# Wi-Fiスポットの設定を行う

本機は、自宅や会社の無線LANルーターや、ソフトバンクWi-Fiス ポットなどと接続して、インターネットに接続できます。このイン ターネット接続のことをWi-Fiスポット機能と呼びます。

### ■ Wi-Fiスポットを設定する

Wi-Fi機能でインターネットに接続します。

- ・Wi-Fiスポット機能とマルチSSID機能(SSID B)を同時に使用す ることはできません。
- ・Wi-Fiスポット機能をONにしている場合、接続している無線LAN 端末の接続数によっては、最大通信速度が低下する場合がありま す。

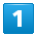

Wi-Fiスポット

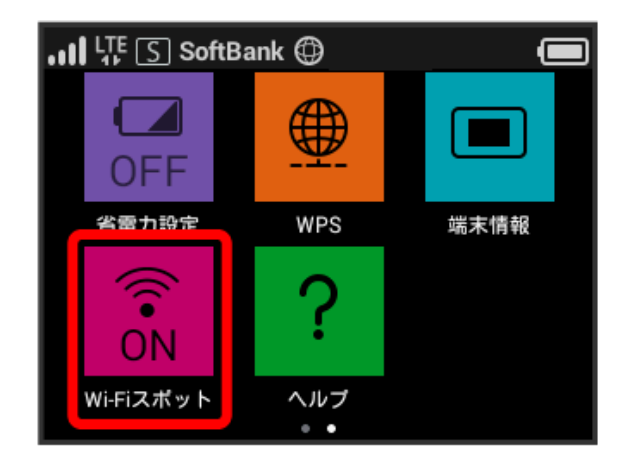

#### $\overline{2}$

利用可能なネットワーク

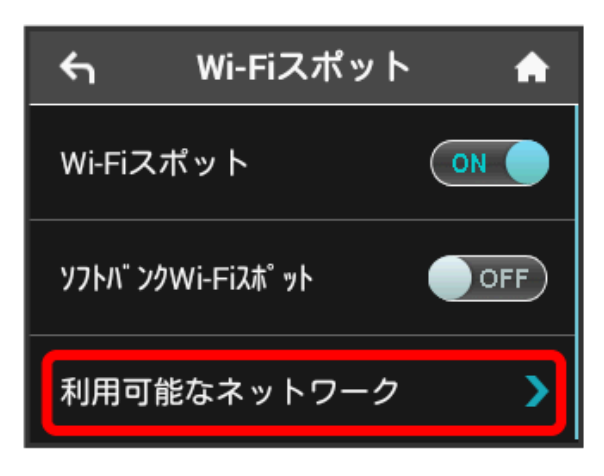

- ・「Wi-Fiスポット」が OFF になっている場合は、 OFF をタッ プして ON にします。
- · マルチSSID機能 (SSID B) がONの状態で「Wi-Fiスポット」を ON にすると、お知らせ画面が表示されます。 はい をタップす ると、マルチSSID機能が自動的にOFFになります。

### $\overline{\mathbf{3}}$

接続するネットワークをタップ

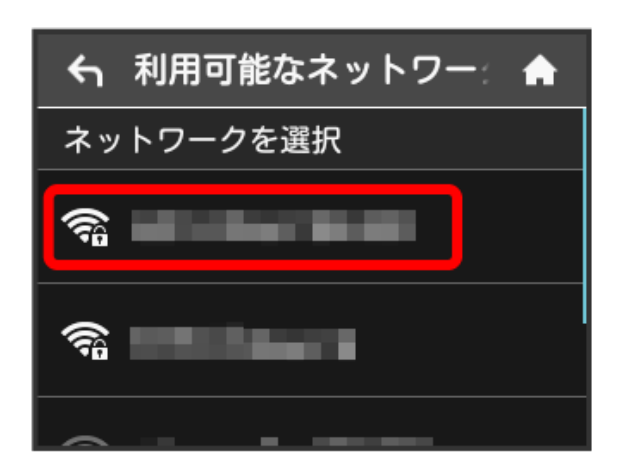

### $\overline{4}$

**パスワード (セキュリティーキー) を入力 ● OK** 

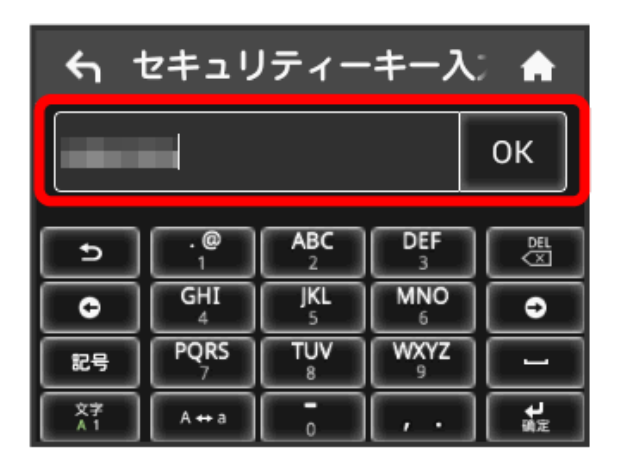

■ 選択したネットワーク経由でインターネットに接続できるよう になります。

**■ Wi-Fiスポットで新規にネットワークに接続** する

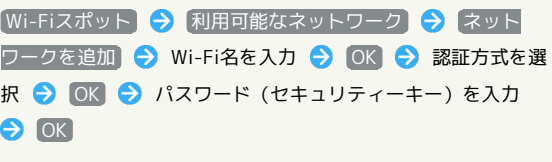

<mark>※3</mark> 入力したWi-Fi名の機器と接続されます。

### | ソフトバンクWi-Fiスポットを設定する

ソフトバンクWi-Fiスポットを利用してインターネットに接続しま す。

・ソフトバンクWi-Fiスポット用パスワードは、ご契約時に設定した 4桁の暗証番号です。

## $\overline{\mathbf{1}}$

Wi-Fiスポット

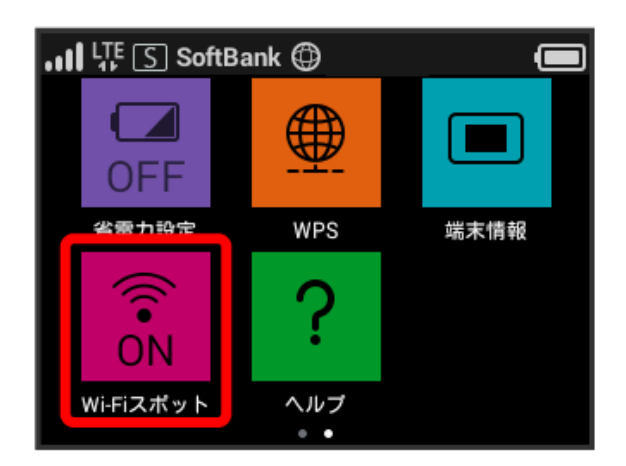

## $\overline{2}$

「ソフトバンクWi-Fiスポット」の OFF

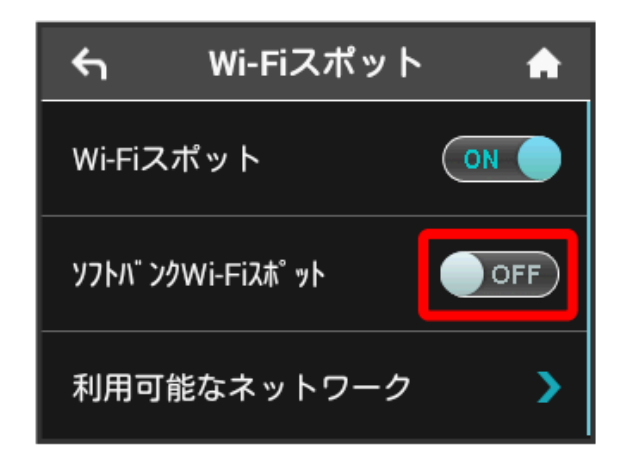

- ・「Wi-Fiスポット」が OFF になっている場合は、 OFF をタッ プして ON にします。
- · マルチSSID機能 (SSID B) がONの状態で「Wi-Fiスポット」を ON にすると、お知らせ画面が表示されます。 はい をタップす ると、マルチSSID機能が自動的にOFFになります。

## $\overline{\mathbf{3}}$

ログインパスワード

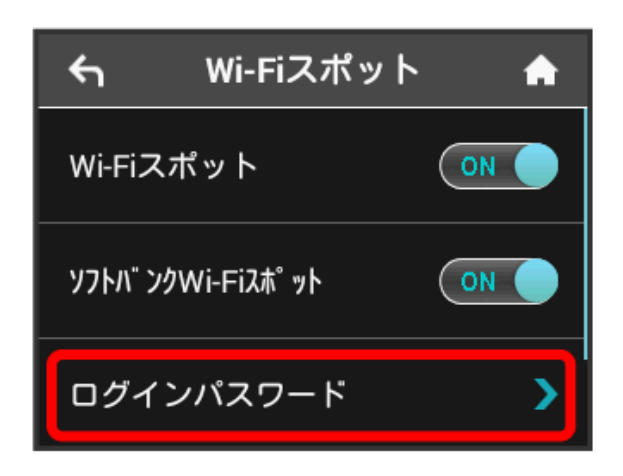

## $\overline{4}$

数字のキーをタップし、4桁のログインパスワードを入力 ● OK

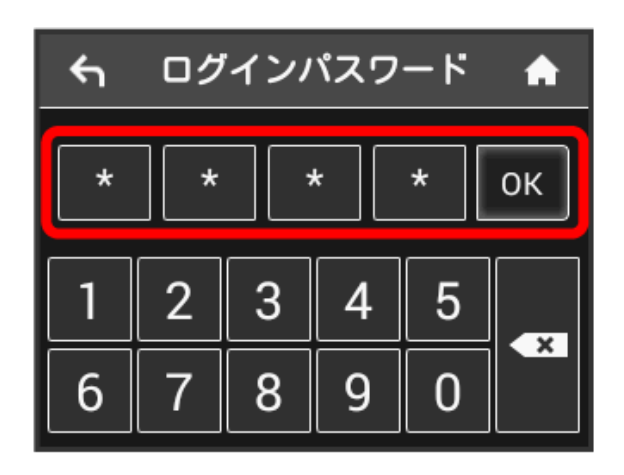

<mark>※</mark> ソフトバンクWi-Fiスポットに接続し、インターネットに接続 できるようになります。